**Microsoft System Center<br>Operations Manager** Operations Manager 2007 SP1/R2 및 System Center  $\sum_{n=1}^{\infty}$ 용 Dell EqualLogic Storage Management Pack Suite 버전 4.1

# 설치 안내서

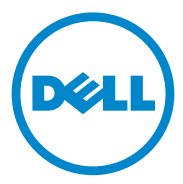

■ 주 : " 주 " 는 컴퓨터를 보다 효율적으로 사용하는 데 도움을 주는 중요 정보를 알려줍니다 .

이 문서의 정보는 사전 통보 없이 변경될 수 있습니다 **. © 2011 Dell Inc.** 저작권 본사 소유 **.**

\_\_\_\_\_\_\_\_\_\_\_\_\_\_\_\_\_\_\_\_

Dell Inc. 의 서면 승인 없이 어떠한 방식으로든 본 자료를 무단 복제하는 행위는 엄격히 금지 됩니다 .

본 설명서에 사용된 상표인 Dell™, DELL 로고 , 및 EqualLogic™ 는 Dell Inc. 의 상표입니다 . Microsoft® 및 Windows® 는 미국 및 / 또는 기타 국가에서 Microsoft Corporation 의 상표 또는 등록 상표입니다.

본 문서에서 특정 회사의 표시나 제품 이름을 지칭하기 위해 기타 상표나 상호를 사용할 수도 있습니다 . Dell Inc. 는 자사가 소유하고 있는 것 이외에 기타 모든 상표 및 상호에 대한 어떠한 소유권도 없습니다 .

2011-09

# 차례

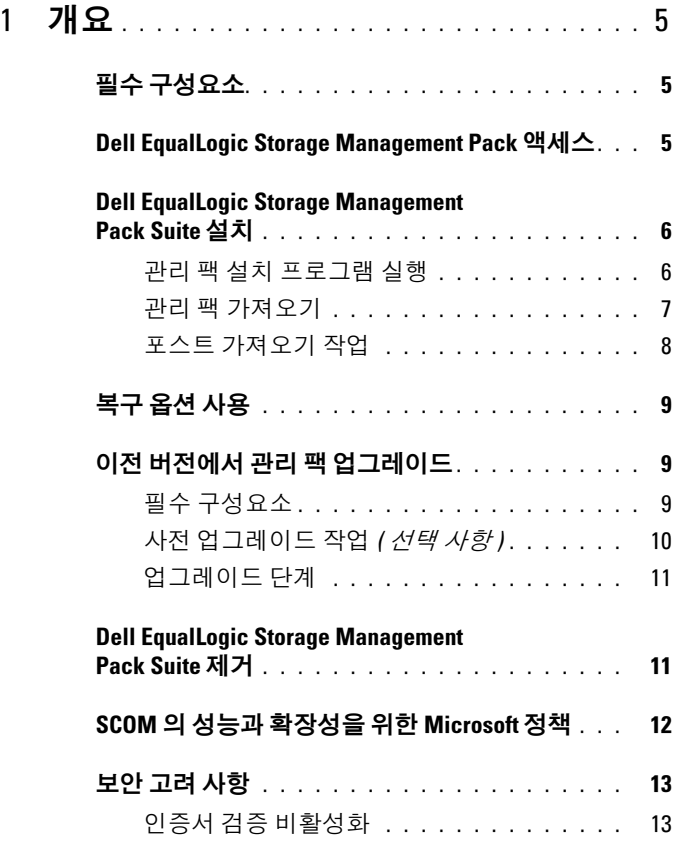

#### 4 | 차례

# <span id="page-4-0"></span>개요

<sup>이</sup> 안내서는 Microsoft System Center Operations Manager(SCOM), Microsoft System Center Essentials(SCE) <sup>용</sup> Dell EqualLogic Storage Management Pack Suite 버전 4.1 <sup>을</sup> 설치하는 방법을 설명합니다 .

# <span id="page-4-1"></span>필수 구성요소

Dell EqualLogic Storage Management Pack Suite 버전 4.1 <sup>을</sup> 관리 스테이션 에 설치하려면 다음 필수 구성요소를 만족해야 합니다 .<br>▪ Dell FaualLogic Storage Management Pack 을 지워하

• Dell EqualLogic Storage Management Pack 을 지원하기 위한 SCOM 2007 SP1/R2 또는 SCE 2007 SP1/2010

SCOM 2007 SP1 및 SCE 2007 SP1 의 경우 다음을 적용하십시오 .

- 네트워크 모니터링 스택에 대한 픽스가 포함된 SCE 2007 SP1 Update 1(Microsoft KB: 971541)
- 인터페이스 속도가 초당 2GB 보다 빠른 네트워크 장치 모니터링을 위한 픽스가 포함된 SCE Hotfix(Microsoft KB: 960569)
- SCOM 또는 SCE 를 설치하기 위한 Microsoft .NET 버전 2.0 이상
- SCOM 또는 SCE를 설치하고 Dell EqualLogic Storage Management Pack 을 가져오기 위한 시스템상의 관리자 액세스 권한

# <span id="page-4-2"></span>Dell EqualLogic Storage Management Pack 액세 스

Dell EqualLogic Storage Management Pack Suite <sup>는</sup> 다음 파일이 포함되어 있는 자동 압축 해제 실행 파일

Dell EqualLogic Storage Management Pack Suite v4.1 A00.exe 에 패키지 로 구성되어 있습니다 .ੌ<br>- Dell EqualLogic :

- Dell\_EqualLogic\_Storage\_Management\_Pack\_Suite\_v4.1.msi
- DellMPv41\_EqualLogicMP\_Readme.txt
- DellMPv41 EqualLogic IG.PDF

support.dell.com 에서 자동 압축 해제 실행 파일을 사용할 <sup>수</sup> 있습니다 .

# <span id="page-5-0"></span>Pack Suite 설치<br>support dell com 에서 자동 안축 해제 실행 파일

support.dell.com 에서 자동 압축 해제 실행 파일

Dell\_EqualLogic\_Storage\_Management\_Pack\_Suite\_v4.1\_A00.exe 를 다운로 드하고 <sup>그</sup> 내용을 적절한 폴더 위치에 추출합니다 .

Dell EqualLogic Storage Management Pack <sup>을</sup> 설치하려면 다음 단계를 <sup>따</sup> 르십시오 .

- 1 관리 팩 설치 프로그램을 실행합니다 . 자세한 내용은 관리 팩 [설치](#page-5-1) 프로 그램 [실행을](#page-5-1) 참조하십시오 .
- 2 SCOM 이 관리 팩을 가져옵니다 . 자세한 내용은 관리 팩 [가져오기를](#page-6-0) 참 조하십시오 .
- 3 사후 [가져오기](#page-7-0) 작업을 수행합니다. 자세한 내용은 포스트 가져오기 작 [업을](#page-7-0) 참조하십시오 .

#### <span id="page-5-1"></span>관리 팩 설치 프로그램 실행

Dell EqualLogic Storage Management Pack 설치 프로그램을 실행하려면 <sup>다</sup> <sup>음</sup> 단계를 따르십시오 .

- 1 Dell Equallogic Storage Management Pack Suite v4.1 A00.exe를 추출 한 위치로 이동합니다 .
- 2 Dell EqualLogic Storage Management Pack Suite v4.1 A00.msi를 두 번 클릭하여 설치 프로그램을 시작합니다 .
- <span id="page-5-2"></span>3 InstallShield 마법사의 지침에 따라 Management Pack Suite를 설치하고 설치가 완료되면 마법사의 Finish( 마침 ) 를 클릭합니다 .

설치 프로그램이 기본 위치 C:\Dell Management Packs\EqualLogic Storage Mgmt Suite\4.1 또는 설치 프로그램에서 지정한 위치에 다음 폴 더를 생성합니다 .

- Library 이 폴더에는 다음 파일이 포함되어 있습니다 .
	- DellEQLHelper.dll
	- DellEQLHelper.dll.config
	- DellEQLHelper.tlb
- Management Pack( 관리 팩 ) 이 폴더에는 다음 파일이 포함되어 있습니다 .
	- Dell.Connections.HardwareLibrary.mp Operations Console ( 작업 콘솔 ) 의 모니터링 창에서 Dell 하드웨어 그룹과 Dell 폴 더를 정의하기 위한 관리 팩
	- Dell.Storage.EqualLogic.mp 지원되는 EqualLogic 스토리지 배열을 모니터링하기 위한 관리 팩 상태는 스토리지 배열의 스 토리지 풀 그룹과 볼륨 그룹까지 모니터링됩니다 .
	- Dell.Storage.EqualLogic.DetailedMonitoringOn.mp 구성요 소 그룹까지 상태 모니터링을 활성화하기 위한 관리 팩

### <span id="page-6-0"></span>관리 팩 가져오기

EqualLogic 스토리지 배열 관리 팩을 가져오려면 SCOM Import Management Pack(SCOM 관리 팩 가져오기 ) 마법사를 사용합니다 .<br>1 Start(시작 )→ Programs( 프로그램 )→ System Center Operations

- 1 Start( 시작 )→ Programs( 프로그램 )→ System Center Operations Manager 2007 <sup>을</sup> 클릭하고 Operations Console( 작업 콘솔 ) <sup>을</sup> 선택 합니다.
- 2 Operations Console(작업 콘솔)의 탐색 창에서 Administration(관리)을 클릭합니다.
- 3 Administration(관리) 트리를 확장하고 Management Packs(관리 팩)를 마우스 오른쪽 단추로 클릭하고 Import Management Packs( 관리 팩 가 져 인기 ) 를 선택합니다
- 4 관리 팩 위치를 입력하거나 찾아보고 가져올 관리 팩을 선택합니다 . 관 리 팩에 대한 자세한 내용은 관리 팩 설치 [프로그램](#page-5-1) 실행 아래의 3 [단계](#page-5-2) 를 참조하십시오 .

선택한 관리 팩이 포함된 Import Management Packs(관리 팩 가져오기) 화면에 Import List ( 목록 가져오기 ) 가 표시됩니다.

5 Install( 설치 ) 을 클릭하여 작업을 완료합니다 .

## <span id="page-7-0"></span>포스트 가져오기 작업

Dell EqualLogic Storage Management Pack <sup>을</sup> 가져온 후에는 다음 작업을 수행하

<sup>여</sup> Dell EqualLogic 스토리지 배열이 SCOM Operations Console (SCOM 작업 콘솔 ) 에서 검색 및 모니터링되는지 확인해야 합니다 .<br>- 1 - 일반 사용자 계정 권한을 통해 관리 서버 작업 계정을 구성합니다

- 1 일반 사용자 계정 권한을 통해 관리 서버 작업 계정을 구성합니다. 관리 서버 작업 계정을 구성하는 방법에 대한 자세한 내용은 SCOM Online Help(SCOM 온라인 도움말) 를 참조하십시오.
- <sup>2</sup> SCOM Discovery(SCOM 검색) 마법사를 사용하여 Dell EqualLogic 스토 리지 배열을 검색합니다 . 검색 마법사를 사용하는 방법에 대한 자세한 내용은 Dell EqualLogic Storage Management Pack 사용 설명서<sup>를</sup> 참조하 십시오 .
- 3 Operations Console( 작업 콘솔 ) 에서 Monitoring( 모니터링 ) 탭을 클릭 하고 다음 사항을 확인합니다.
	- EqualLogic Device Alerts(EqualLogic 장치 경고 ) 가 Dell Alerts Views(Dell 경고 보기 ) 아래에 표시되어 있습니다 .
	- EqualLogic Devices(EqualLogic 장치 ) 가 Dell Diagram Views (Dell 다이어그램 보기 ) 아래에 표시되어 있습니다 .
	- EqualLogic Devices(EqualLogic 장치 ) 가 Dell State Views (Dell 상태 보기 ) 아래에 표시되어 있습니다 .

#### Dell EqualLogic Storage Management Pack 개체 보기

Dell EqualLogic Storage Management Pack 에 포함된 개체를 볼 수 있습니다

개체를 보려면 다음 단계를 따르십시오 .

- <sup>1</sup> Operations Console( 작업 콘솔 ) <sup>의</sup> Authoring( 권한 지정 ) 탭을 클릭 합니다 .
- <sup>2</sup> Authoring( 권한 지정 ) 창의 Management Pack Object( 관리 <sup>팩</sup> 개체 ) 에서 Object Discoveries( 개체 검색 ) <sup>를</sup> 선택합니다 .
- <sup>3</sup> Object Discoveries( 개체 검색 ) 창에서 화면 오른쪽 <sup>위</sup> 구석에 있는 Change Scope( 변경 범위 ) <sup>를</sup> 클릭하여 Scope Management Pack Objects( 범위 관리 <sup>팩</sup> 개체 ) 창을 표시합니다 .
- <sup>4</sup> View all targets( 모든 대상 보기 ) 옵션을 선택하여 모든 개체를 표시 합니다.

5 Target(대상) 아래에서 Dell EqualLogic 개체를 모두 선택하고 OK(확인) 을 클릭합니다 .

Dell EqualLogic Storage Management Pack 개체가 Object Discoveries( <sup>개</sup> 체 검색 ) 창에 나타납니다.

# <span id="page-8-0"></span>복구 옵션 사용

설치 프로그램의 Repair( 복구 ) 옵션은 설치 오류를 복구합니다 . <sup>이</sup> 옵션 을 사용하여 관리 팩과 누락된 파일을 다시 설치하고 레지스트리 항목을 수정할 수 있습니다 .

Dell EqualLogic 관리 팩의 설치를 복구하려면 다음 단계를 따르십시오 .

- 1 Dell\_EqualLogic\_Storage\_Management\_Pack\_Suite\_v4.1.msi 파일을 두 번 클릭하여 설치 프로그램을 시작합니다 . Welcome( 시작 ) 화면이 나 타납니다 .
- 2 Next( 다음 ) 를 클릭합니다 .
- 3 Repair(복구)를 선택하고 Next(다음)을 클릭합니다. Ready to Repair the Program( 프로그램 복구 준비 ) 화면이 나타납니다 .
- 4 Install(설치)를 클릭합니다. 진행 화면에 설치 진행률이 표시됩니다. 설 치가 완료되면 , InstallShield Wizard Completed(InstallShield 마법사 완 료 ) 창이 표시됩니다.
- 5 Finish( 마침 ) 을 클릭합니다 .

# <span id="page-8-1"></span>이전 버전에서 관리 팩 업그레이드

이전 버전의 Dell EqualLogic Management Pack Suite <sup>를</sup> 설치한 경우 현재 버전으로 바로 업그레이드할 <sup>수</sup> 있습니다 .

## 필수 구성요소

특정 사용자 계정으로 Dell EqualLogic Storage Management Pack Suite <sup>버</sup> <sup>전</sup> 4.0 <sup>을</sup> 설치했다면 같은 사용자 계정으로 로그인하여 Dell EqualLogic Storage Management Pack Suite 버전 4.1 <sup>을</sup> 업그레이드해야 합니다 . 예를 들어 , Dell EqualLogic Storage Management Pack 버전 4.0 <sup>을</sup> 사용자 A <sup>로</sup> 설치한 경우 사용자 A <sup>로</sup> 로그인해 업그레이드해야 합니다 . 사용자 B <sup>로</sup> 로그인하면 업그레이드 프로세스에 오류 메시지가 나타나 계속할 수 없게 됩니다 .

#### 사전 업그레이드 작업 *( 선택 사항 )*

버전 4.0 에서 버전 4.1 <sup>로</sup> 업그레이드하기 전에 다음 단계에 따라 버전 4.0 <sup>을</sup> 통해 생성된 경고를 백업하십시오 .

- 1 SCOM/SCE 설치에서 사용되는 데이터베이스 서버에 연결합니다 .
- 2 다음 쿼리에서 OperationsManager 를 SCOM/SCE 데이터베이스의 이 름으로 바꿉니다 .

SQL 쿼리 :

```
USE [OperationsManager]
GO
SELECT [dbo].[Alert].*
FROM
[dbo].[Alert],[dbo].[BaseManaqedEntity],
[dbo].ManagedType
WHERE
([dbo].[Alert].[BaseManagedEntityId]= 
[dbo].[BaseManagedEntity].BaseManagedEntityId) 
AND 
([dbo].[BaseManagedEntity].[BaseManagedTypeId]= 
[dbo].ManaqedType.ManaqedTypeId
AND
([dbo].ManagedType.TypeName= 
'Dell.Storage.EqualLogicEthernetInterface')
GO
```
<sup>3</sup> SQL 쿼리를 실행하고 결과를 탭으로 구분된 텍스트 파일로 저장합니다.

## 업그레이드 단계

새로운 버전으로 업그레이드하려면 다음 단계를 따르십시오 .<br>- 1 - Dell-EqualLogic-Storage-Management-Pack-Suite-v4.1.m

- 1 Dell\_EqualLogic\_Storage\_Management\_Pack\_Suite\_v4.1.msi 파일을 두 번 클릭하여 설치 프로그램을 시작합니다 . 다음 메시지가 표시됩니다 . Another version of the product is already installed. Would you like to upgrade?( 제품의 다른 버전 이 이미 설치되어 있습니다 . 업그레이드하시겠습니까 ?)
- 2 Yes(예)를 클릭한 다음 Welcome(시작) 화면에서 Next(다음)을 클릭합 니다 .
- 3 라이센스 계약에 동의하고 Next( 다음 ) 를 클릭합니다 .
- 4 Dell EqualLogic 관리 팩을 설치하려면 마법사의 지침을 따라 수행하고 설치가 완료되면 마법사에서 Finish( 마침 ) 을 클릭합니다 .
- 5 Operations Console(작업 콘솔)을 실행하고 Administration(관리) 탭으 로 이동하여 새로운 관리 팩을 가져옵니다 . 관리 팩 가져오기에 대한 자 세한 내용은 관리 팩 [가져오기를](#page-6-0) 참조하십시오 .
- $\mathbb Z$  주 : 버전 4.0 에서 버전 4.1 로 업그레이드할 때 위험 또는 경고 상태에 있던 구 성요소는 업그레이드 후에 정상 상태로 표시될 수 있습니다 . 후속 모니터링 주기에서만 구성요소가 올바른 상태로 표시됩니다 . 위험 또는 경고 상태는 첫 모니터링 주기가 트리거되고 나서 62 분 후에만 반영됩니다 . 이 내용은 SCOM 2007 SP1, SCE 2007 SP1, SCOM 2007 R2 및 SCE 2010 에만 해당됩니다 .
- $\mathbb Z$  주 : 관리 팩을 4.1 로 업그레이드한 후에도 다이어그램 보기의 일부 구성요소 에 여전히 이전 버전의 기본 아이콘이 표시되는 것을 볼 수 있습니다 . 새 아이 콘을 보려면 /clearcache 옵션을 사용하여 Operations Console( 작업 콘솔 ) 을 다시 시작합니다 .

# <span id="page-10-0"></span>**Pack Suite 제거**<br>Dell EqualLogic Storage Management Pack Suite 를 제거하

Dell EqualLogic Storage Management Pack Suite <sup>를</sup> 제거하기 전에 SCOM 에서 Dell EqualLogic 관리 팩을 삭제하는 것이 좋습니다 .

관리 팩을 제거하려면 다음 단계를 따르십시오 .

- 1 Operations Console( 작업 콘솔 ) 에서 Administration( 관리 )→ Management Packs( 관리 팩 ) 를 선택합니다 .
- 2 Management Packs( 관리 팩 ) 창에서 EqualLogic Management Pack(EqualLogic 관리 팩 ) 을 선택합니다 .

3 선택한 관리 팩을 마우스 오른쪽 단추로 클릭하고 Delete(삭제)를 클릭 합니다.

관리 팩을 삭제한 <sup>후</sup> 관리 스테이션에서 Dell EqualLogic Helper <sup>를</sup> 삭제할 <sup>수</sup> 있습니다 . EqualLogic 관리 팩을 삭제한 후에 SCOM 콘솔을 다시 실행 하는 것이 좋습니다 .

 $\mathbb Z$  주 : 관리 팩을 삭제하면 일부 사용자 역할 범위에 영향을 줄 수 있습니다.

Dell EqualLogic Storage Management Pack Suite <sup>를</sup> 제거하려면 다음 단계 를 따르십시오.

- 1 Start(시작) 메뉴에서 Settings(설정 )→ Control Panel(제어판 ) → Add/Remove Programs( 프로그램 추가 / 제거 )/Programs and Features ( 프로그램 및 기능 ) 을 선택합니다 .
- 2 Dell EqualLogic Storage Management Pack Suite v4.1 for System Center Operations Manager(System Center Operations Manager 용 Dell EqualLogic Storage Management Pack Suite v4.1) 를 선택하고 Uninstall ( 제거 ) 을 클릭합니다 .

Dell\_EqualLogic\_Storage\_Management\_Pack\_Suite\_v4.1\_A00.msi 파일을 실행하고 설치 프로그램에서 Remove( 제거 ) 옵션을 선택해서 Dell EqualLogic Storage Management Pack Suite <sup>를</sup> 제거할 수도 있습니다 .

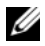

 $\mathbb Z$  주 : Dell EqualLogic 관리 팩을 삭제하기 전에 Management Pack Suite 를 제거 하면 SCOM 콘솔에 Dell EqualLogic: Dell EqualLogic Helper 4.1 may not be installed or needs to be updated (Dell EqualLogic: Dell EqualLogic Helper 4.1 이 설치되지 않거나 업데 이트해야 함 ) 라는 경고가 표시됩니다 **.** 관리 스테이션이 여러 개인 경 우 , Dell EqualLogic 장치를 모니터링하지 않는 관리 스테이션에도 경고가 나타날 수 있습니다 .

# <span id="page-11-0"></span>SCOM <sup>의</sup> 성능과 확장성을 위한 Microsoft 정책

최적의 성능을 위해 Dell EqualLogic Management Pack Suite 버전 4.1 <sup>을</sup> <sup>전</sup> <sup>용</sup> 관리 스테이션에 배치하십시오 .

확장성에 대해 Microsoft <sup>의</sup> 권장 사항에 대한 정보를 보려면 support.microsoft.com/kb/975057 <sup>을</sup> 참조하십시오 .

# <span id="page-12-0"></span>보안 고려 사항

Operations Console( 작업콘솔 ) 액세스 권한은 SCOM <sup>에</sup> 의해 내부적으 <sup>로</sup> 처리됩니다 . SCOM 콘솔에서 Administration( 관리 )<sup>→</sup> Security ( 보안 ) 기능 아래의 User Roles( 사용자 역할 ) 옵션을 사용하여 설정할 <sup>수</sup> 있습니다 . 역할 프로파일은 어떤 작업을 수행할 <sup>수</sup> 있는지를 결정합니다 . 보안 고려 사항과 관련된 자세한 내용은 SCOM Online Help (SCOM 온라 <sup>인</sup> 도움말 ) <sup>을</sup> 참조하십시오 .

#### 인증서 검증 비활성화

인터넷에 대한 액세스 권한이 없거나 네트워크 속도가 느린 시스템에서 처 음으로 EqualLogic PS 시리즈 배열을 검색하면 장치가 Diagram View( 다이 어그램 보기 ) <sup>에</sup> 표시될 때까지 40-45 <sup>초</sup> 정도 지연이 발생합니다 .

이러한 지연은 CLR(Certificate Revocation List) 이 Publisher Evidence( 발행 자 증명 ) 를 생성하고 Dell EqualLogic Helper 조립품을 .NET Framework 2.0 의 프로세스에 로드할 때 발급 기관에 연락하여 인증서를 검증하기 때문에 발생합니다 .

운영 체제가 일련의 인증서를 검색하고 서버에서 인터넷으로 CLR <sup>을</sup> <sup>다</sup> 운로드하려 시도합니다 . 인터넷 액세스 권한이 없거나 네트워크 속도가 느릴 경우에는 <sup>이</sup> 프로세스가 지연되므로 Dell EqualLogic Helper <sup>의</sup> 시작 도 지여됩니다 .

■ 주 : 서명 검증을 비활성화하면 .NET Framework 2.0 관리 응용프로그램이 더 이상 발행자 증명을 수신하지 않습니다 . 이 동작은 발행자 증명이나 PublisherIdentityPermission 클래스를 사용할 경우에만 .NET Framework 2.0 관리 응용프로그램에 영향을 줍니다 .

서명 검증을 비활성화하려면 다음 단계를 따르십시오 .

- 1 Dell EqualLogic Storage Management Pack Suite v4.1 이 설치되어 있는 Library 폴더 아래에서 DellEQLHelper.dll.config 파일을 편집합니다 .
- 2 generatePublisherEvidence 값을 "False" 로 변경합니다 .

#### 개요